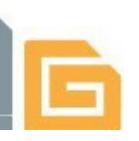

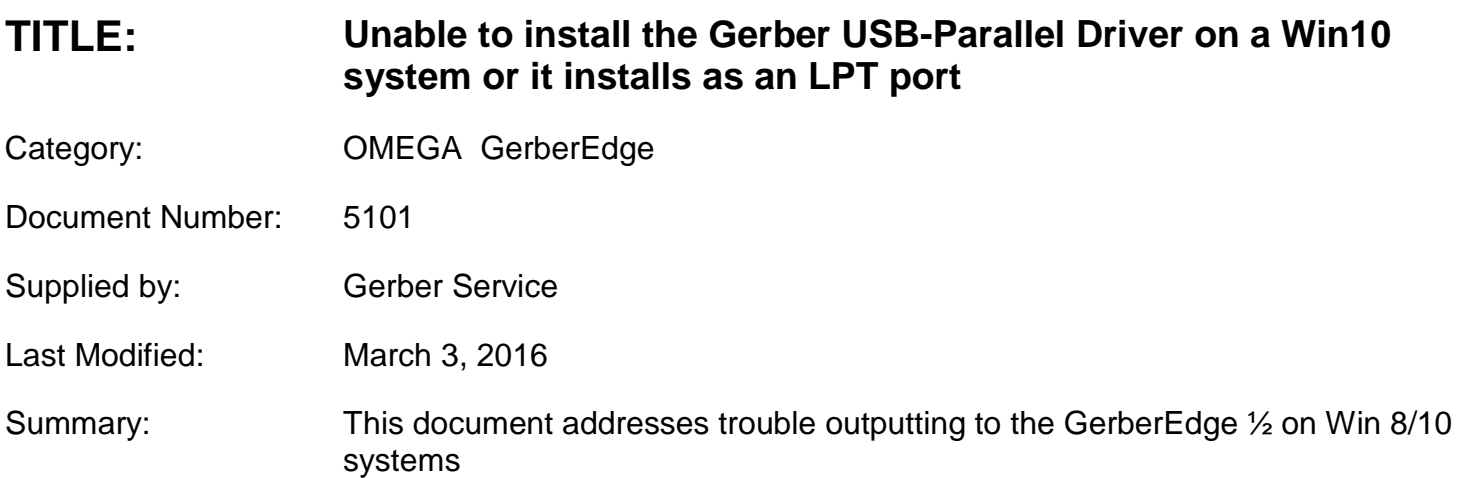

### **ISSUE:**

- 1. The GspWinUSB driver can't be installed for the Gerber USB Parallel cable on some Win 10 systems
- 2. The USB-parallel cable installs as an LPT port
- 3. The GSPWinUSB driver is over written after a Win8/10 update resulting communication errors to the GerberEdge 1/2

### **CAUSE**:

- 1. The USB-parallel cable was connected to a USB port prior to the driver being installed resulting in Windows installing its own driver
- 2. A Windows 10 update overwrote the Gerber USB parallel driver

**SOLUTION:** The following process must be followed to remove the Windows driver and install the GSPWinUSB driver

### **YOU MUST BE LOGGED IN AS AN ADMINISTRATOR**

### **STEP 1:**

- Turn off ALL background tasks, including Antivirus software, Gerber Applications, and anything else running
- Unplug the USB –parallel cable from both the PC and from the GerberEdge
- Click START | ALL Apps | Windows System
- Right-Click Command prompt and click 'Run as Administrator'
- At the Dos prompt  $(c:\)$  type pnputil –e |more (Scrolls the drivers list a page at a time)
- Find the ASIX ELECTRONICS CORP driver and make note of its oem number ie:oem1.inf oem2.inf
- Press ENTER to the end of the list

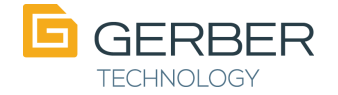

• To delete the oem files From the c:\prompt Type: **pnputil –f –d oem1.inf** [ENTER} (you should see pkg deleted successfully – if not, check the oem number and spelling) **pnputil –f –d oem2.inf** [ENTER} (you should see pkg deleted successfully – if not, check the oem number and spelling)

This removes the Windows driver

# **STEP 2**

• Delete mosuport.sys file from the following folder C:\Windows\System32\drivers

## **STEP 3**

To install the Gerber WinUSB driver, put the OMEGA DVD in the dvd drive

- Unplug the Gerber USB-Parallel cable from the GerberEdge (if you haven't already done so previously)
- From the C:\ prompt Type **pnputil –I –a D:\UsbInterfaceCables\UsbToParallel\Drivers\GspWinUsb.inf** (where D is the DVD drive) Click yes when asked Would you Like to Install?
- After the driver is successfully installed TYPE **EXIT**
- Reboot the PC
- **STEP 4**
- Plug the USB Parallel Cable to a USB port **REMINDER: PLUG IN ONLY THE USB END TO THE PC, DO NOT PLUG THE CABLE IN THE GerberEDGE end at this time** (if prompted for a driver, navigate to the USB Drivers folder on the DVD. Do NOT select let windows find the driver)
- Open GSPTray and Install a GerberEdge (1/2) on a USB port
- Run GQmgr.exe (START | PROGRAMS | OMEGA | GQMgr.exe)
- Right-Click the Gerber Edge USB Click PROPERTIES Click the LIST Button Under connected devices, Select GSPWinUSB Click OKAY and then preference
- (Note if the GSPWinUSB driver isn't in the connected list, check for a compound driver in device manger. Right-click, update driver and point to the DRIVERS folder on the OMEGA 5.0 or higher DVD)
- REBOOT THE PC
- Turn on the GerberEdge and connect the USB-parallel cable to the GerberEdge
- You're ready to output

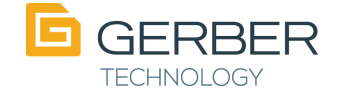